PROCEDURA DI ATTIVAZIONE DELLA PEC IN CONVENZIONE CON ARUBAPEC ED ESCLUSIVAMENTE RISERVATA AGLI ISCRITTI DELL'ORDINE DEI MEDICI CHIRURGHI E DEGLI ODONTOIATRI DELLA PROVINCIA DI FOGGIA.

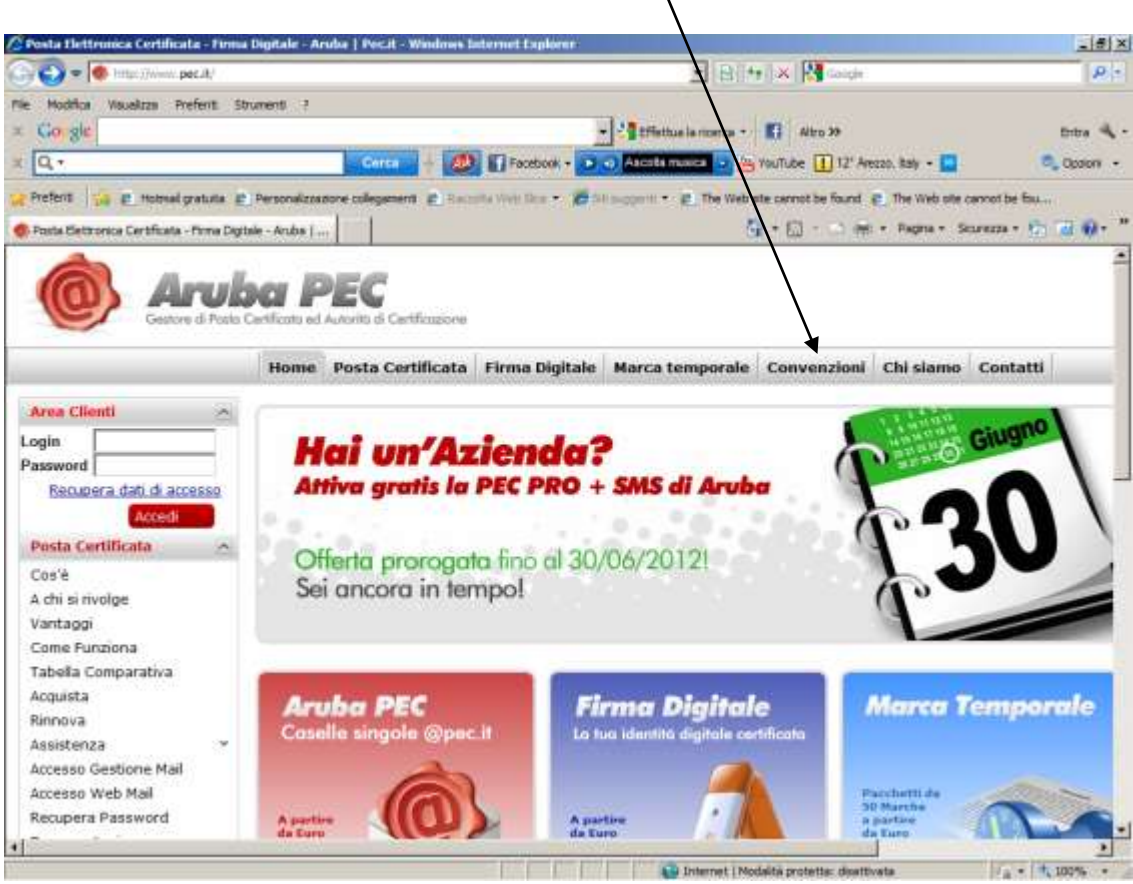

Accedere al sito: [www.arubapec.it](http://www.arubapec.it/) e cliccare su Convenzioni

Si aprirà la pagina: https://www.pec.it/Convenzioni.aspx

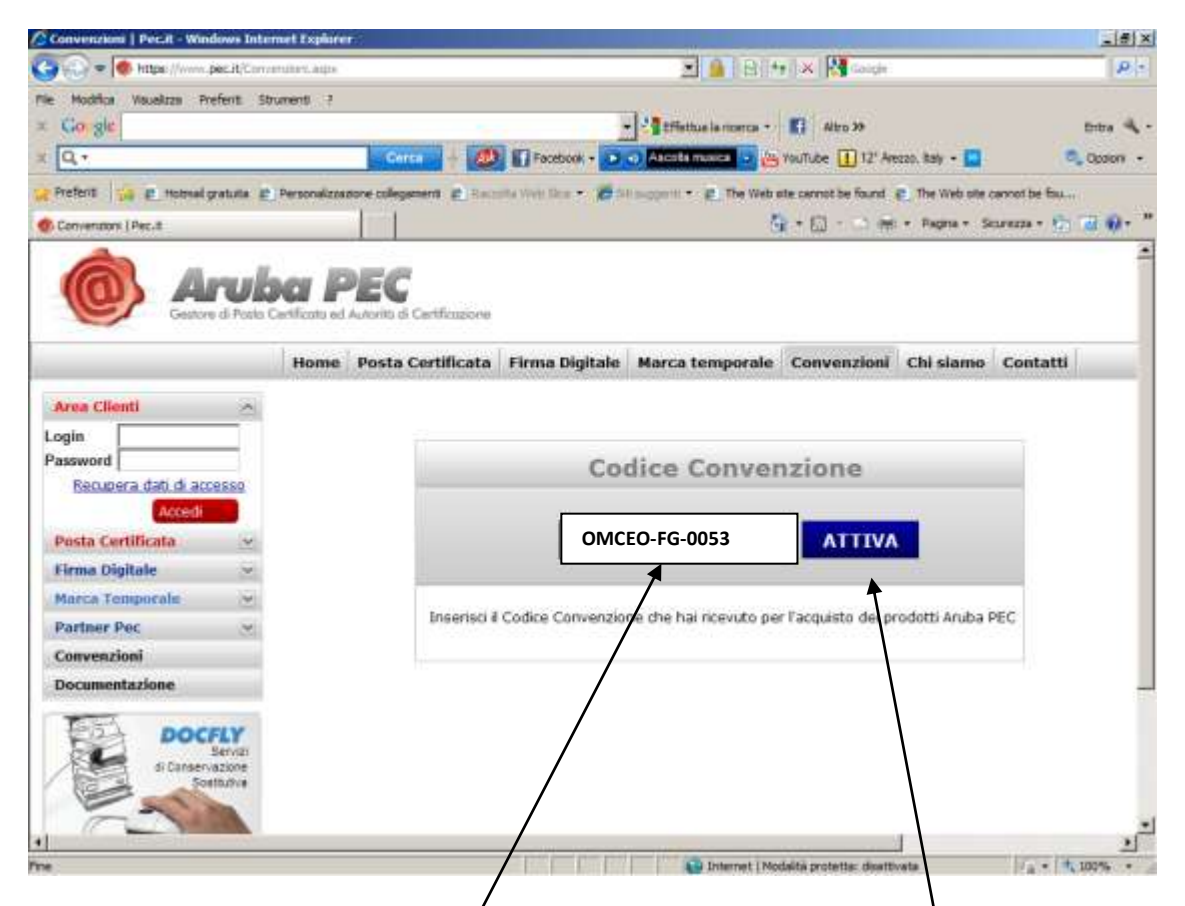

bisognerà inserire i l seguente codice di convenzione con l'Ordine dei Medici Chirurghi e degli Odontoiatri della Provincia di Foggia: **OMCEO-FG-0053 e cliccare attiva.**

# Si aprirà la pagina:<https://www.pec.it/ConvenzioniHome.aspx> . Cliccare su Acquista

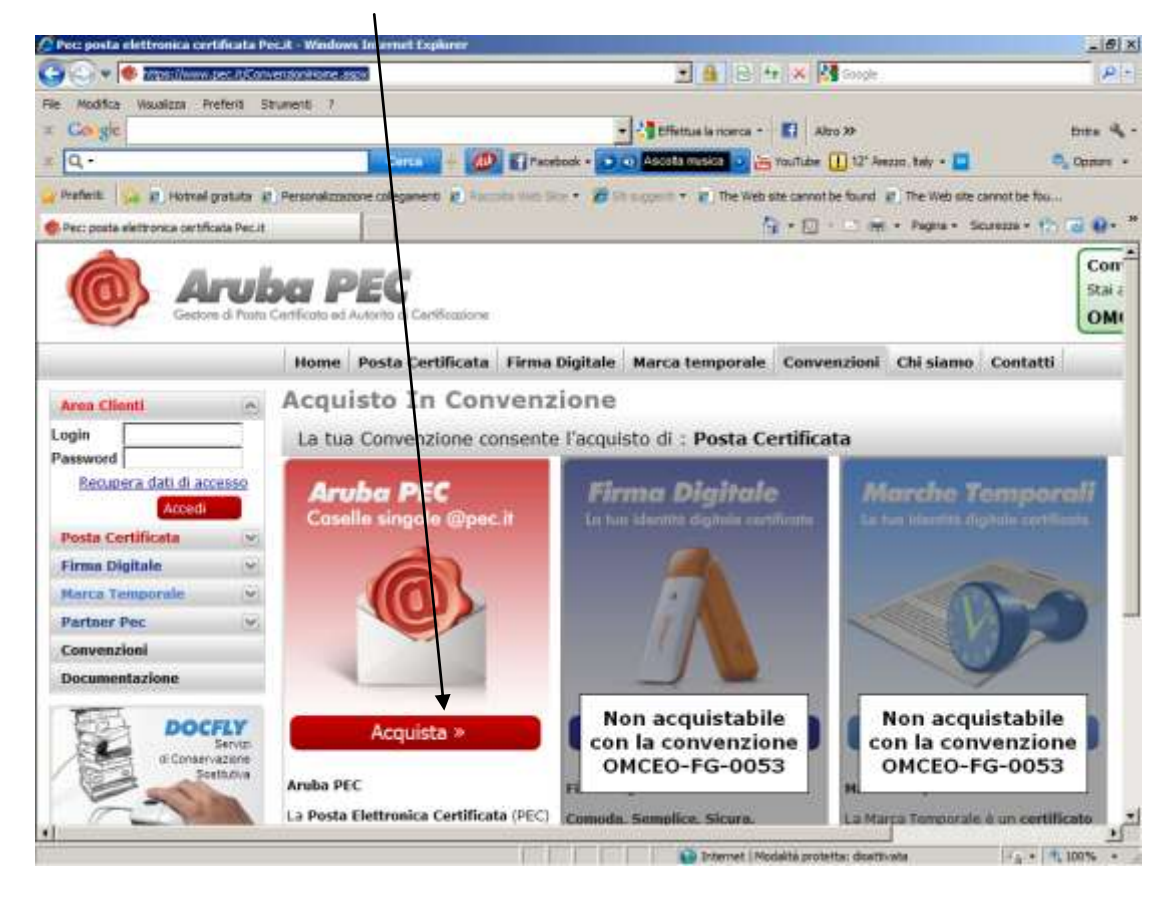

#### Si aprirà la pagina[: https://www.pec.it/MailBoxRequest.aspx](https://www.pec.it/MailBoxRequest.aspx)

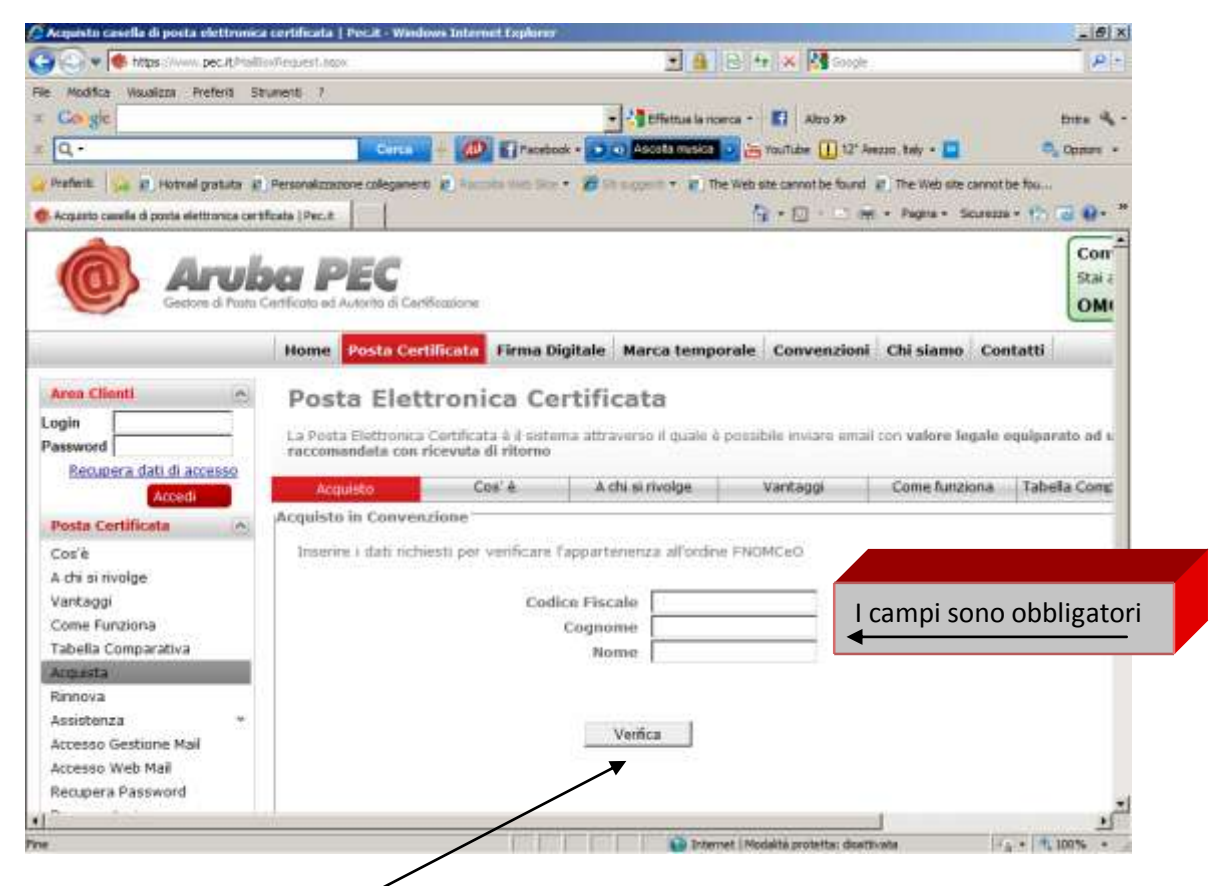

Inserire il proprio Codice fiscale, Cognome e Nome. Il sistema riconoscerà l' Iscritto attraverso tali dati. Cliccare su Verifica

SARA' VISUALIZZATA LA SEGUENTE PAGINA. CREARE LA PASSWORD (MINIMO 8 MAX 20 CARATTERI ALFANUMERICI) CHE SARA' UTILIZZATA PER ACCEDERE.

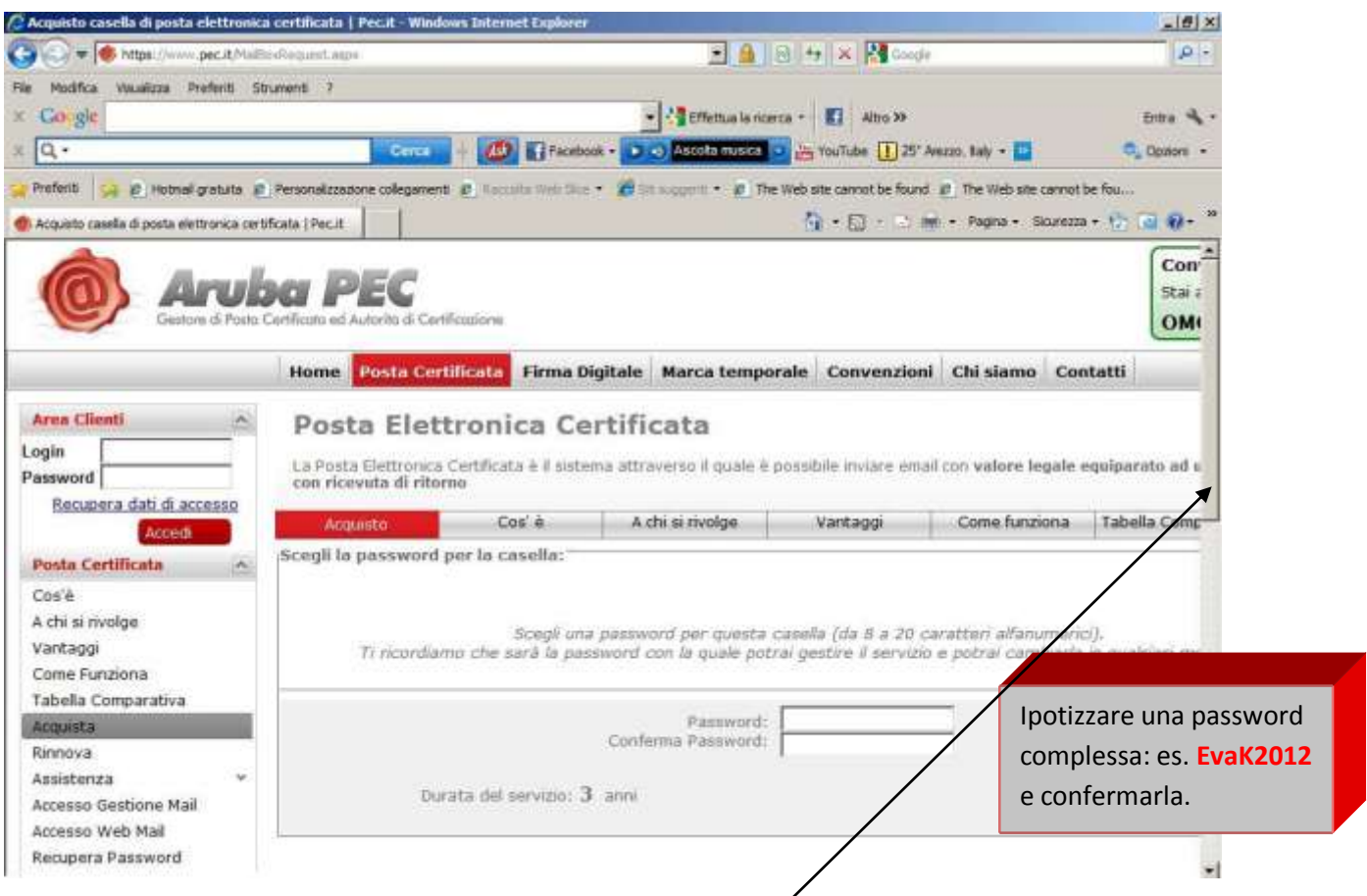

## SCORRENDO IN BASSO LA BARRA LATERALE COMPLETARE I DATI RICHIESTI

### E CLICCARE SU PROSEGUI

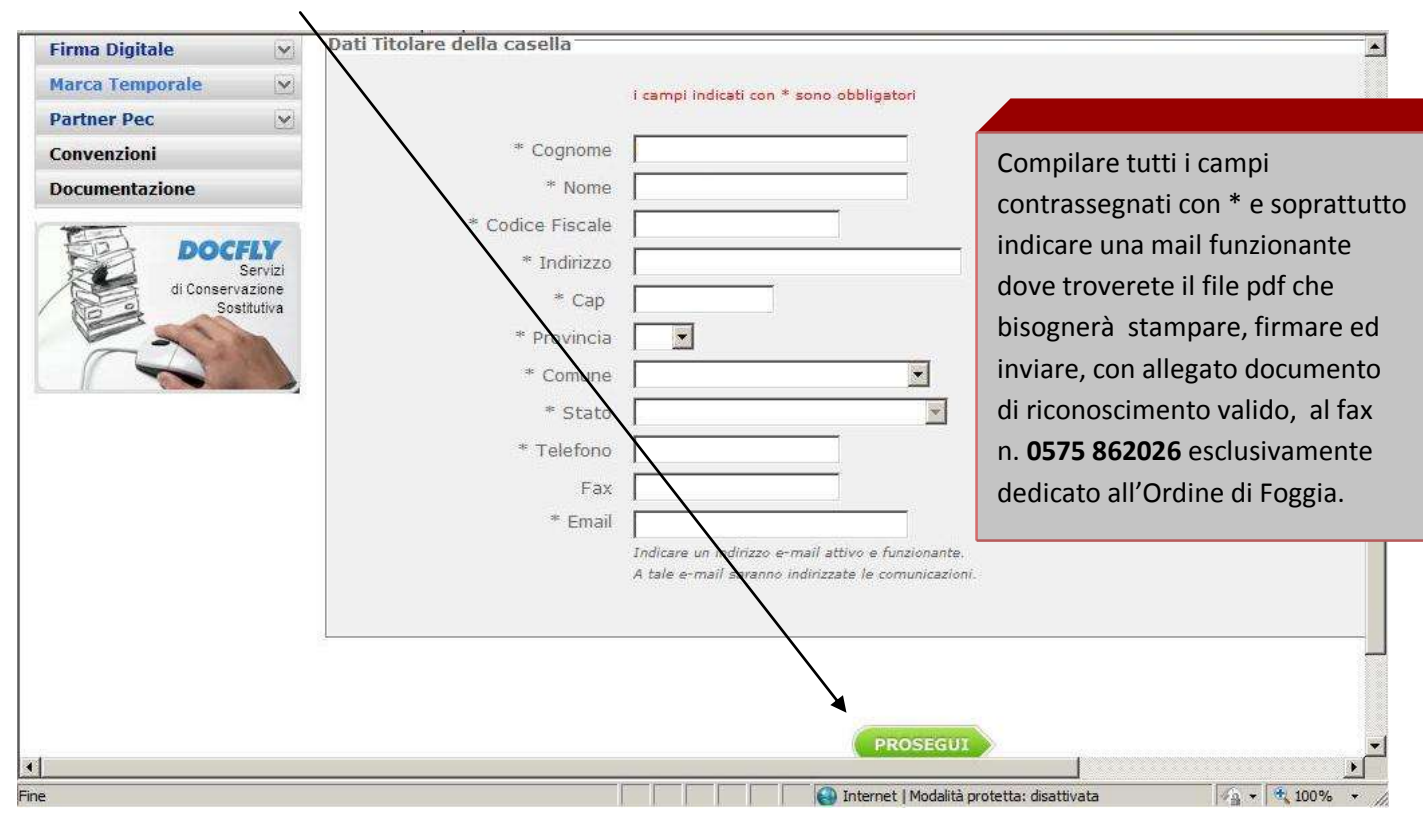

Apparirà la pagina di accettazione delle clausole contrattuali. Accettare tutto. Cliccare su prosegui.

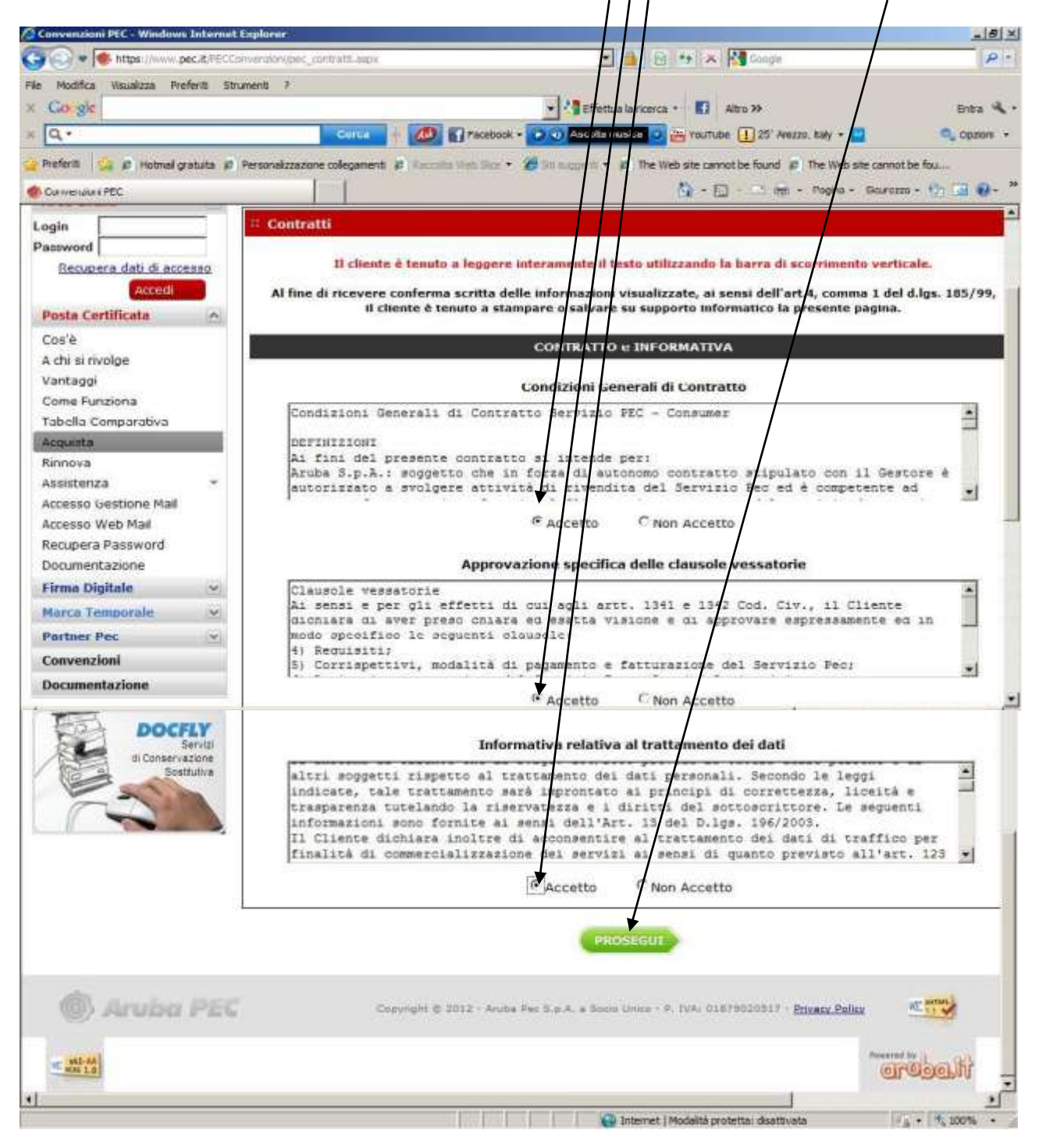

### SARANNO GENERATI I DATI DELL'ISCRITTO COME DI SEGUITO, COMPLETARE E CLICCARE PROSEGUI.

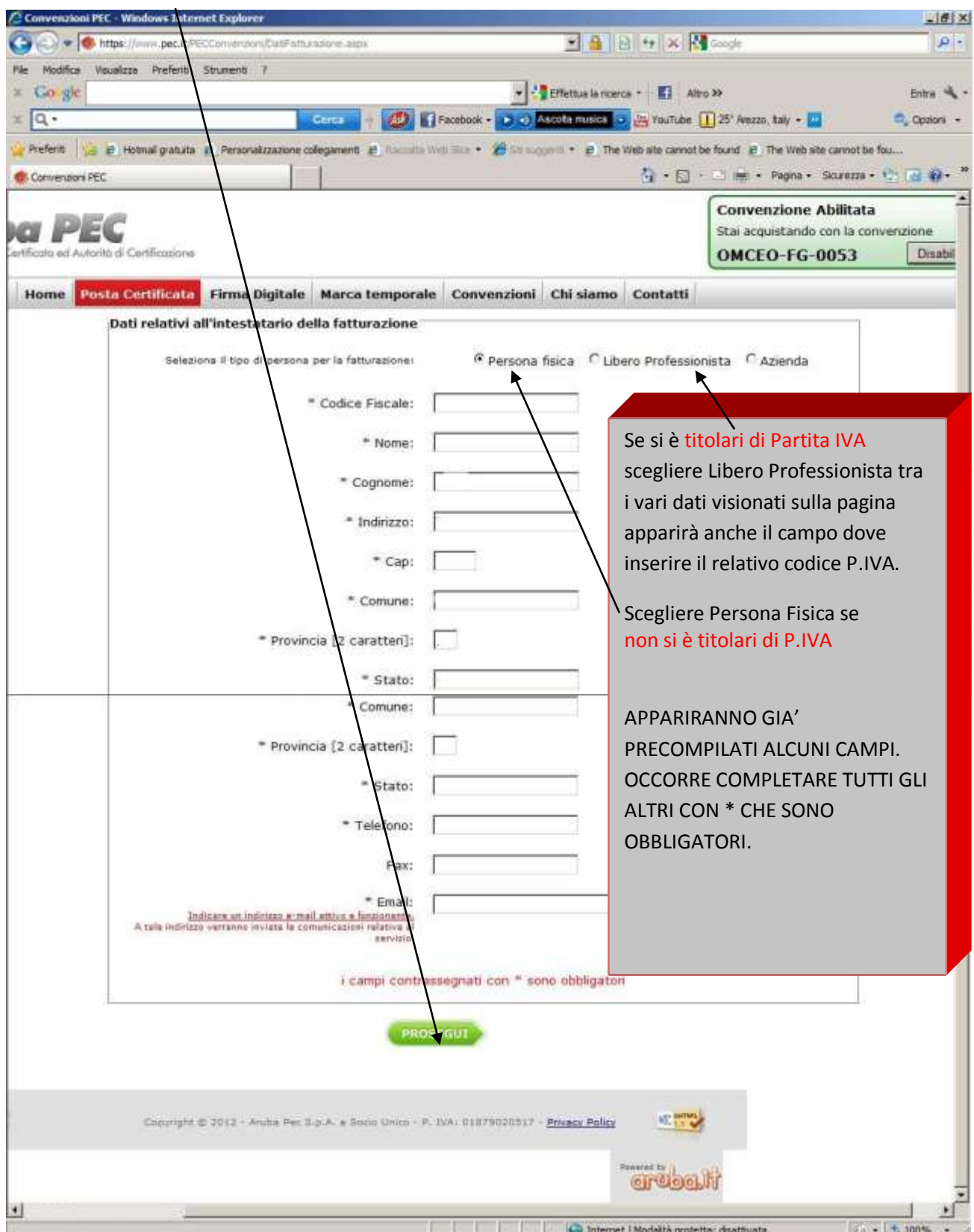

La richiesta della casella PEC viene salvata e sono generati in PDF i documenti necessari alla sottoscrizione del servizio PEC.

L'utente potrà pagare la casella tramite Bonifico Bancario, Bollettino Postale, Carta di Credito. Scegliere la modalità più comoda e cliccare prosegui.

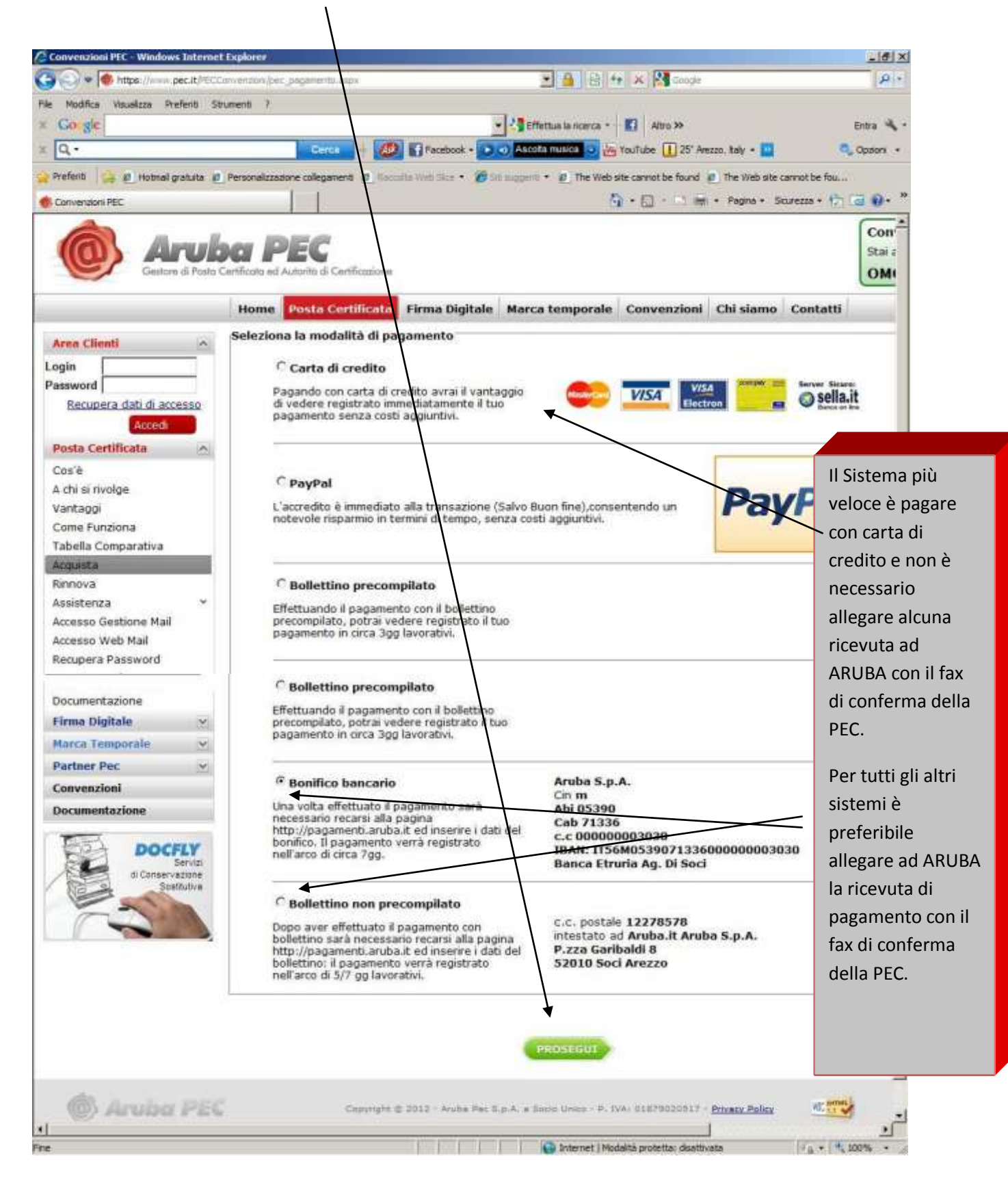

Sarà visualizzata la seguente pagina per completare l'acquisto e cliccare su prosegui.

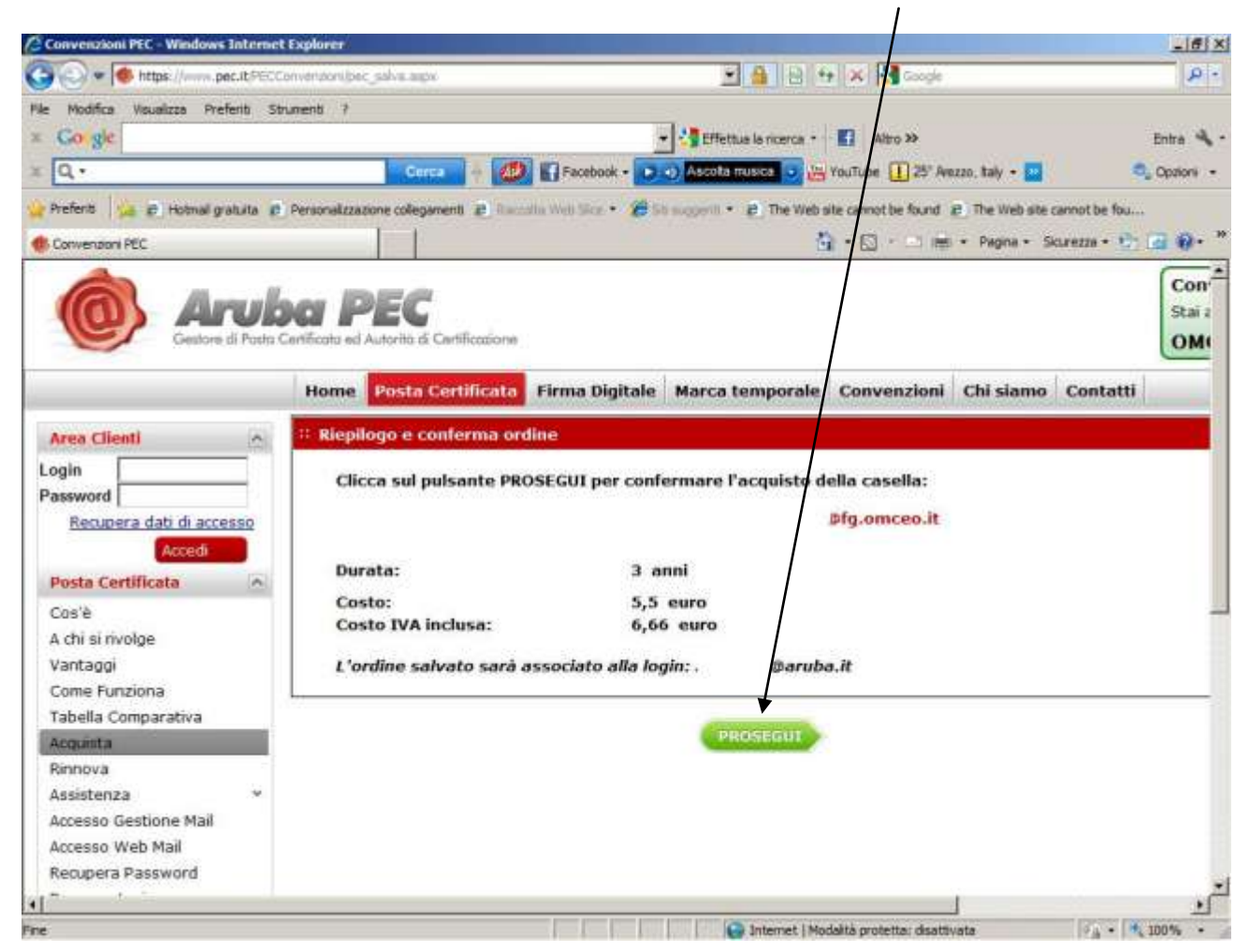

## Seguirà la seguente pagina se tutta la procedura è stata eseguita correttamente.

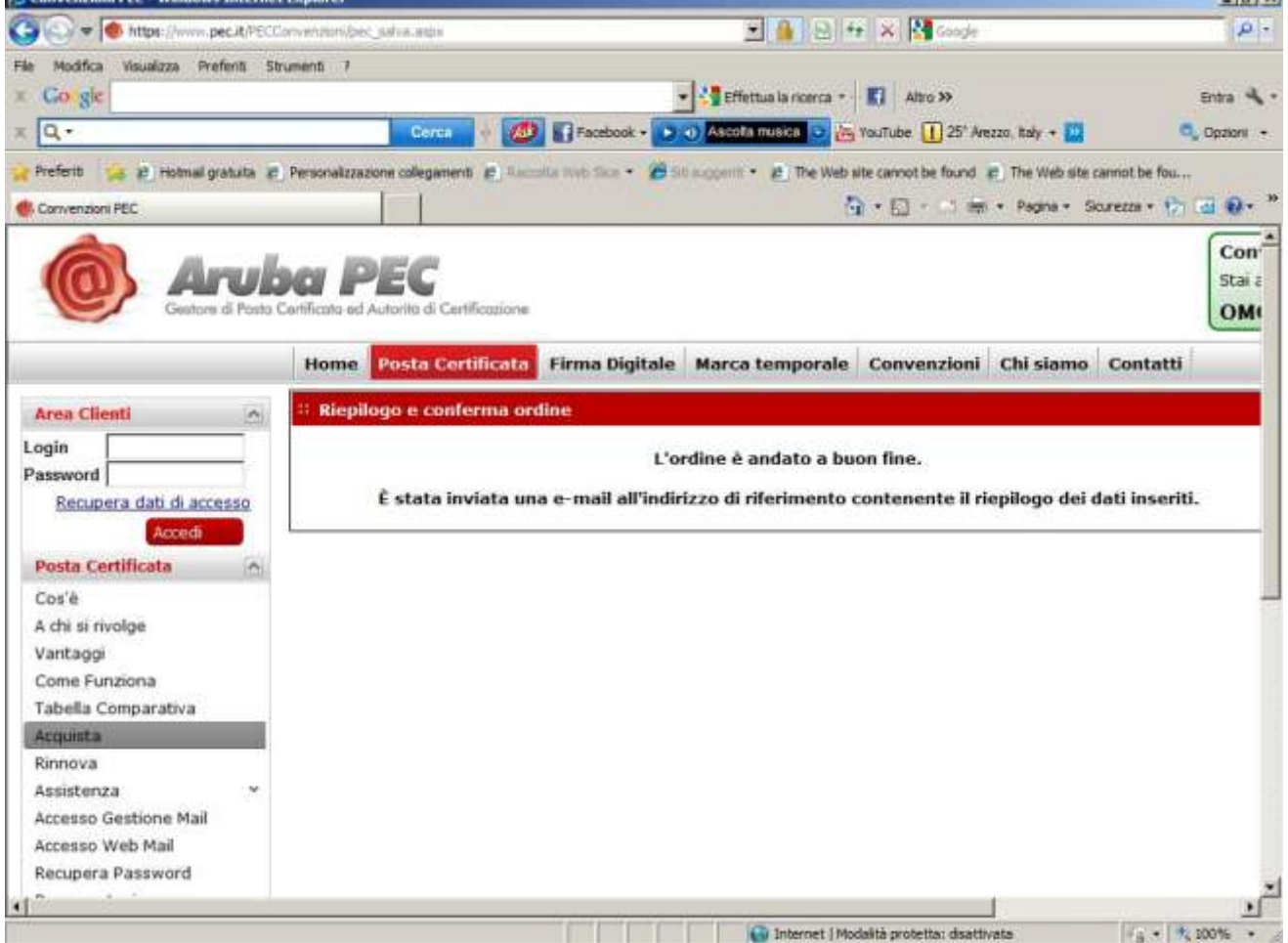

**Jatyl** 

QUINDI ACCEDERE ALLA CASELLA MAIL COMUNICATA E STAMPARE IL FILE PDF DA INVIARE, CON ALLEGATO DOCUMENTO VALIDO DI RICONOSCIMENTO, AL FAX N. **0575 862026,** SECONDO LE INDICAZIONI RICEVUTE .

La casella sarà attivata solamente dopo la ricezione da parte di ARUBA della documentazione sottoscritta.

**Il servizio di help desk verrà erogato tramite il numero 0575/0504.**